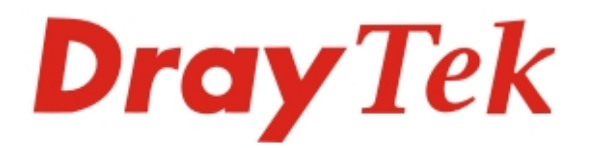

# VigorAP 918R Series

# 802.11ac Outdoor AP

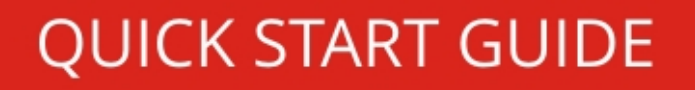

Dray Tek

# **VigorAP 918R Series 802.11ac Outdoor AP Quick Start Guide**

**Version: 1.0 Firmware Version: V1.3.0** 

**(For future update, please visit DrayTek web site) Date: February 5, 2020**

# **Intellectual Property Rights (IPR) Information**

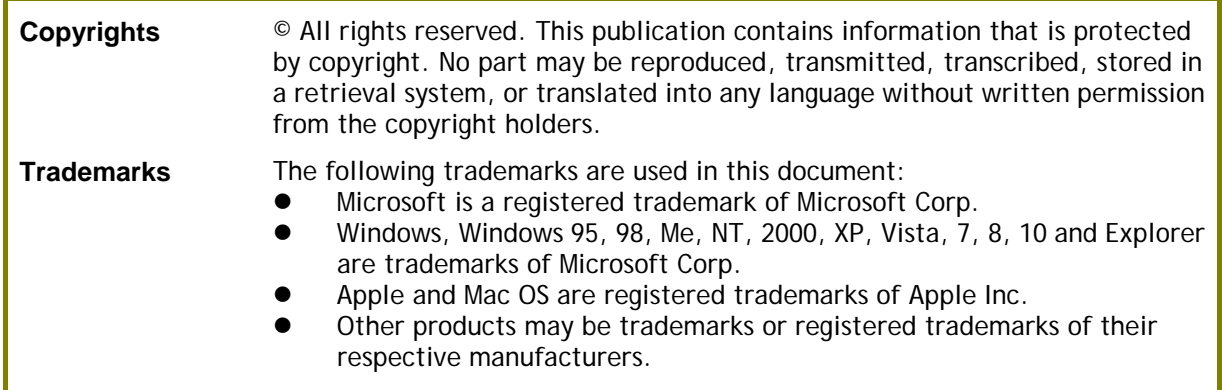

# **Safety Instructions and Approval**

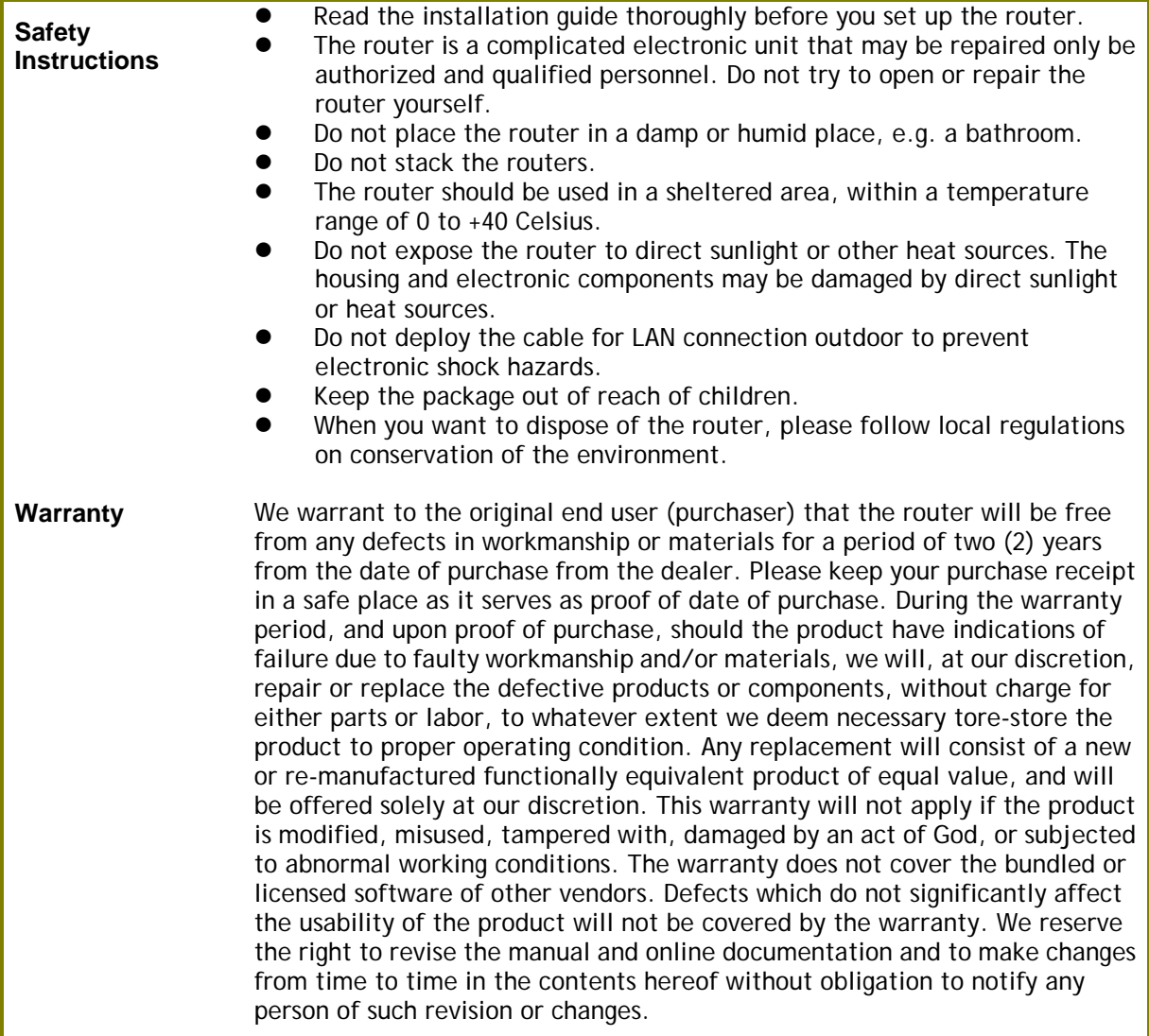

# **Declaration of Conformity**

Hereby, DrayTek Corporation declares that the radio equipment type VigorAP 918R is in compliance with Directive 2014/53/EU.

The full text of the EU declaration of conformity is available at the following internet address:

http://www.draytek.com.tw/ftp/VigorAP 918R/Document/CE/

Manufacturer: DrayTek Corp.

Address: No. 26, Fu Shing Road, HuKou Township, HsinChu Industrial Park, Hsin-Chu County, Taiwan 303

Product: VigorAP 918R Series

Frequency Information for Europe area:

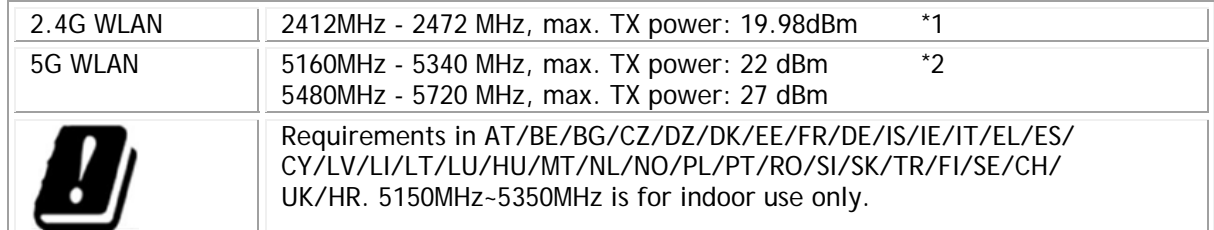

(\*1: for 2.4G WLAN model; \*2: for 5G WLAN model)

This product is designed for 2.4GHz /5GHz WLAN network throughout the EC region.

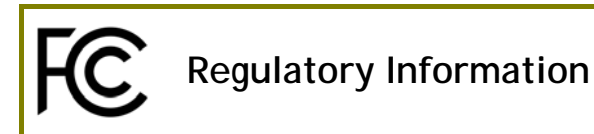

Federal Communication Commission Interference Statement

This equipment has been tested and found to comply with the limits for a Class B digital device, pursuant to Part 15 of the FCC Rules. These limits are designed to provide reasonable protection against harmful interference in a residential installation. This equipment generates, uses and can radiate radio frequency energy and, if not installed and used in accordance with the instructions, may cause harmful interference to radio communications. However, there is no guarantee that interference will not occur in a particular installation. If this equipment does cause harmful interference to radio or television reception, which can be determined by turning the equipment off and on, the user is encouraged to try to correct the interference by one of the following measures:

- Reorient or relocate the receiving antenna.
- Increase the separation between the equipment and receiver.
- Connect the equipment into an outlet on a circuit different from that to which the receiver is connected.
- Consult the dealer or an experienced radio/TV technician for help.

This device complies with Part 15 of the FCC Rules. Operation is subject to the following two conditions:

(1) This device may not cause harmful interference, and

(2) This device may accept any interference received, including interference that may cause undesired operation.

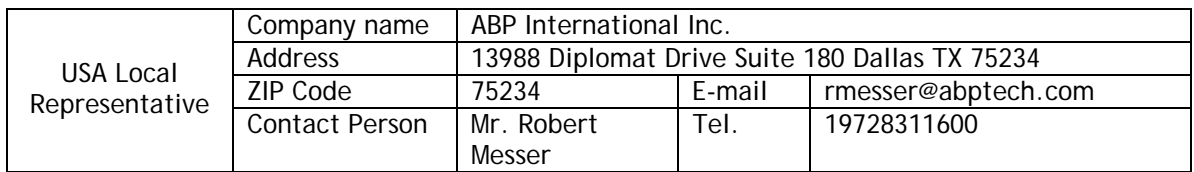

#### **RF Exposure Warning**

This equipment must be installed and operated in accordance with provided instructions and the antenna(s) used for this transmitter must be installed to provide a separation distance of at least 20 cm from all persons and must not be co-located or operating in conjunction with any other antenna or transmitter. End-users and installers must be provided with antenna installation instructions and transmitter operating conditions for satisfying RF exposure compliance.

#### **Caution**

Any changes or modifications not expressly approved by the grantee of this device could void the user's authority to operate the equipment.

Any changes or modifications not expressly approved by the party responsible for compliance could void the user's authority to operate this equipment.

This transmitter must not be co-located or operating in conjunction with any other antenna or transmitter.

The antenna/transmitter should be kept at least 20 cm away from human body.

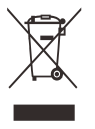

More update, please visit www.draytek.com.

## **Table of Contents**

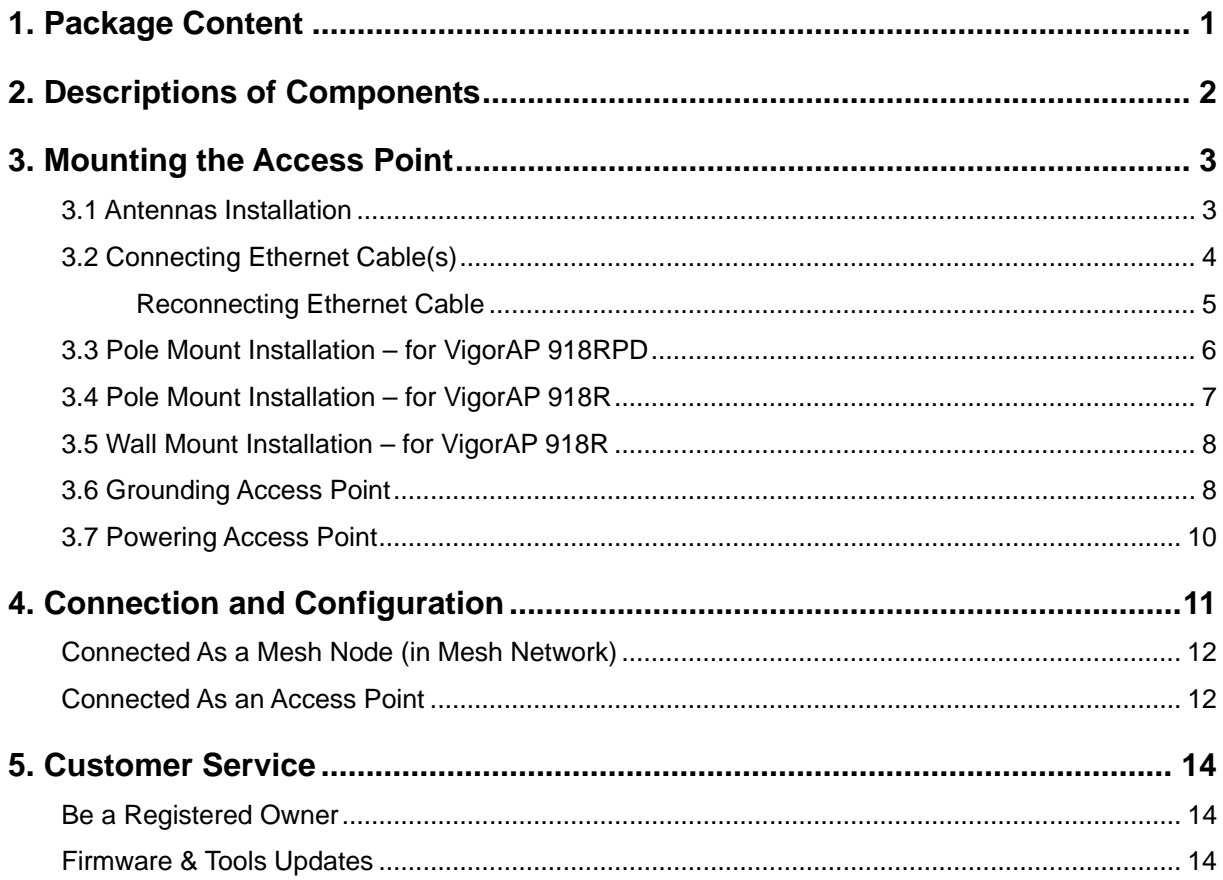

# <span id="page-6-0"></span>1. Package Content

Take a look at the package content. If there is anything missed or damaged, please contact DrayTek or dealer immediately.

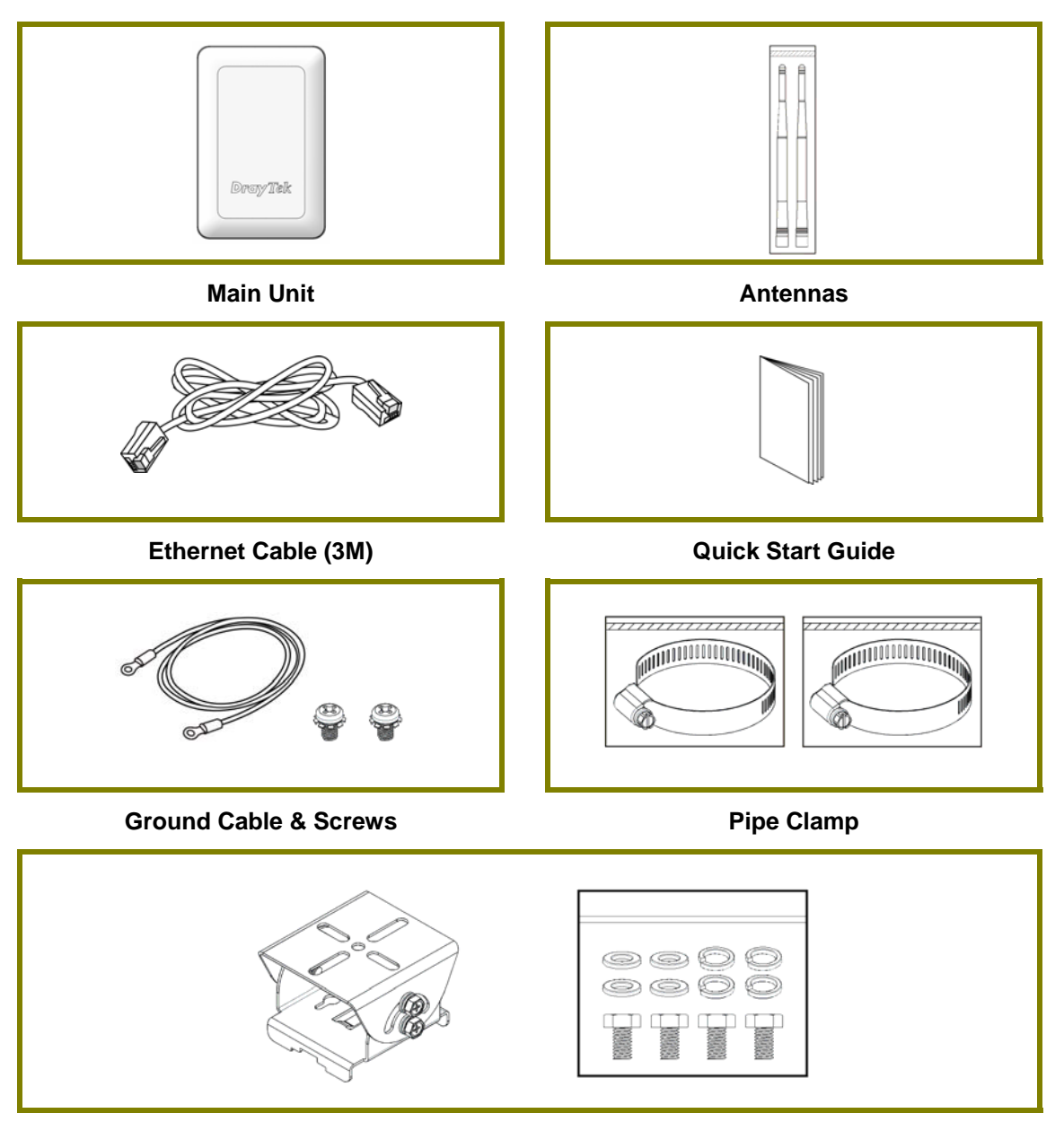

**Mount Kit (for VigorAP 918RPD)** 

# <span id="page-7-0"></span>2. Descriptions of Components

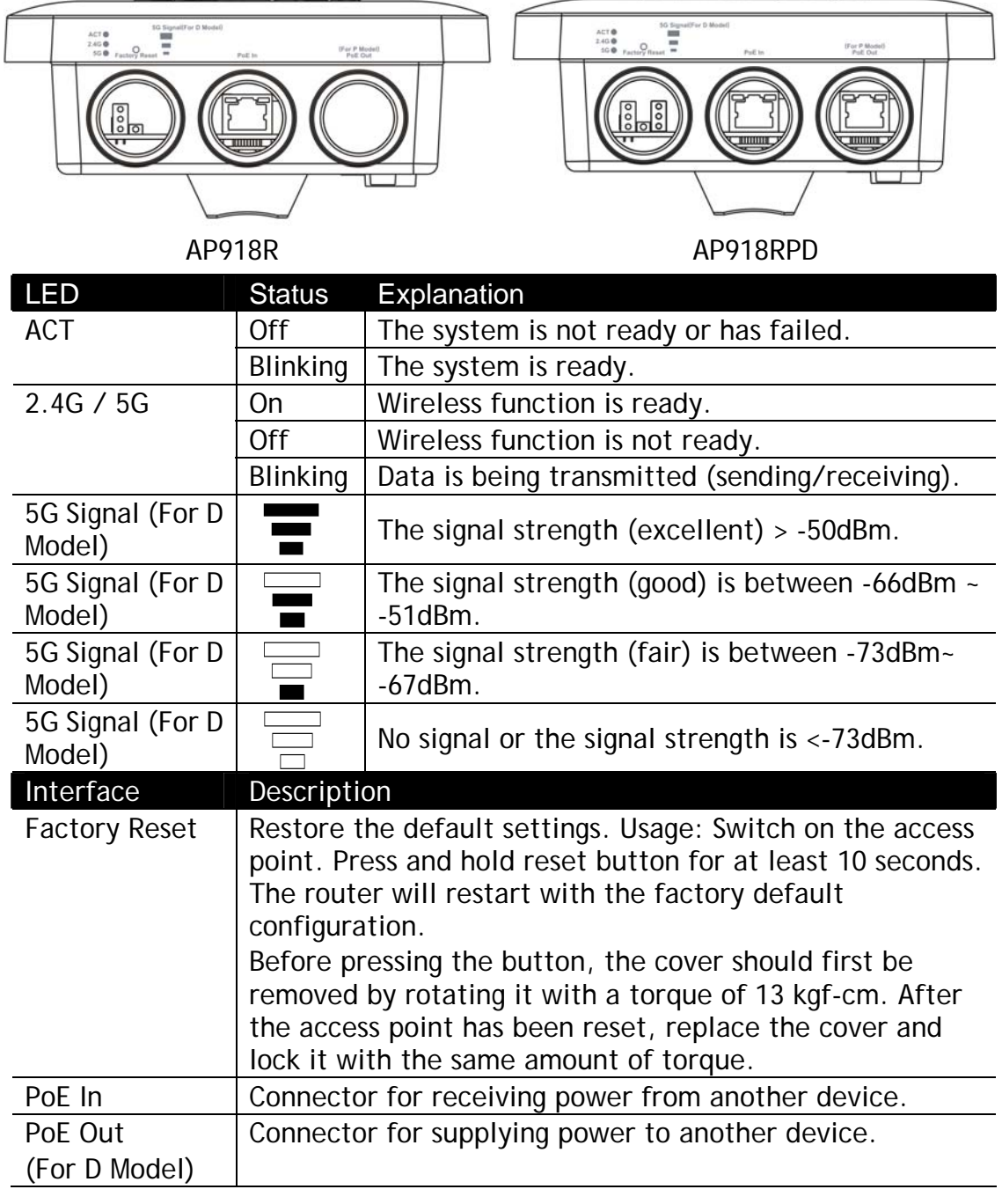

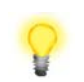

**Note** For the sake of safety, keep the access point away from children.

# <span id="page-8-0"></span>3. Mounting the Access Point

The VigorAP can be pole mounted depending on the installation environment. This section will guide you through installing the VigorAP.

**Note** For the sake of personal safety, only trained and qualified personnel should install this device.

# <span id="page-8-1"></span>3.1 Antennas Installation

1. Remove the protective cap.

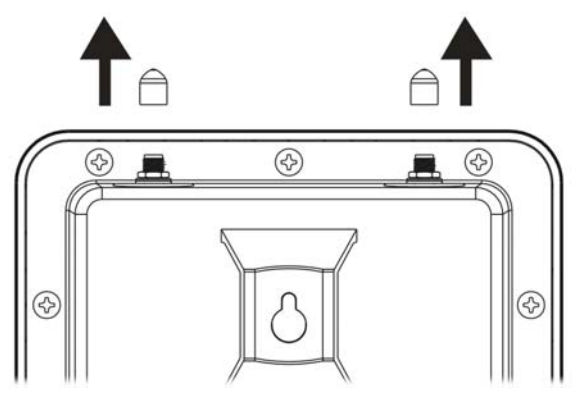

2. Insert the antennas and fasten them by rotating clockwise.

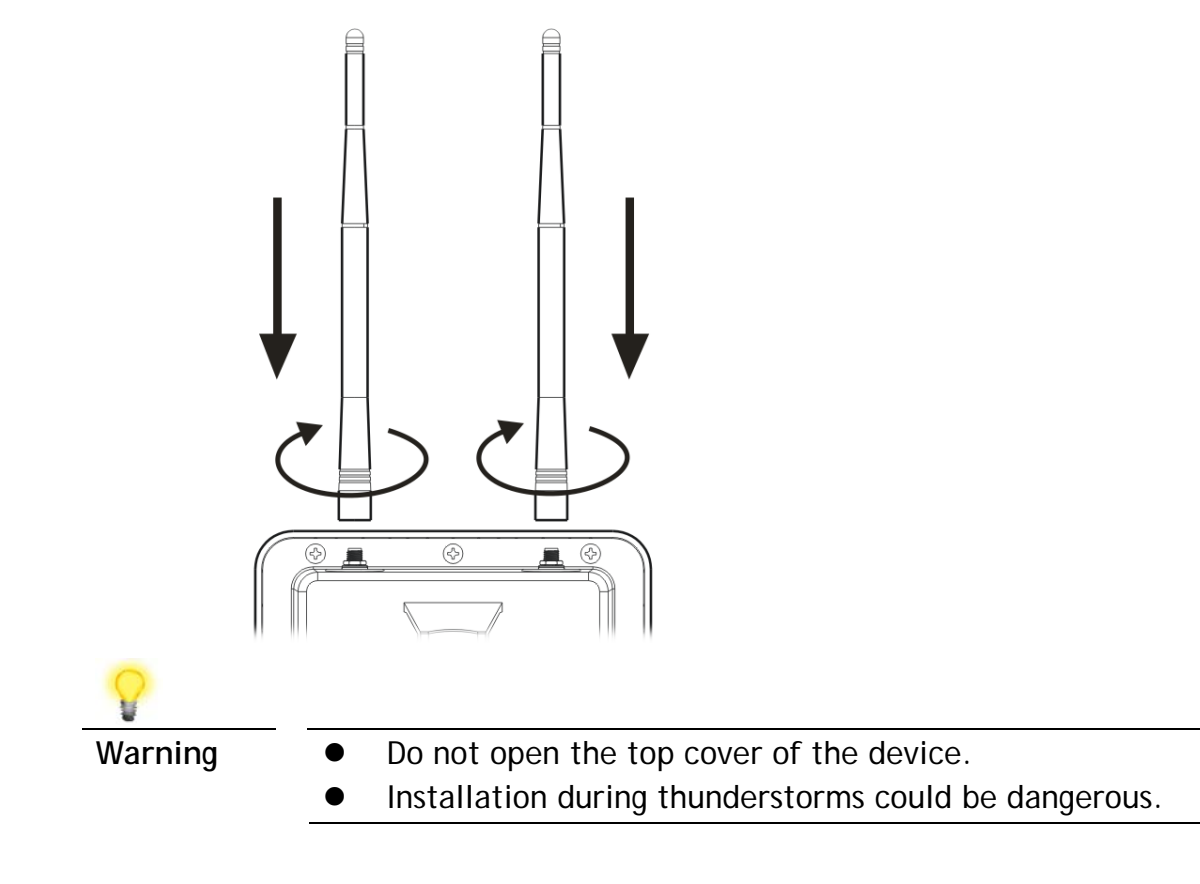

## <span id="page-9-0"></span>3.2 Connecting Ethernet Cable(s)

Refer to the following steps to attach the Ethernet cable and waterproof head. (Take VigorAP 918RPD as an example.)

- 1. Remove the cable cover for Ethernet Port (e.g., **Port 1 PoE In)**.
- 2. Before connecting, verify that the cable has a rubber seal and that it is not damaged.

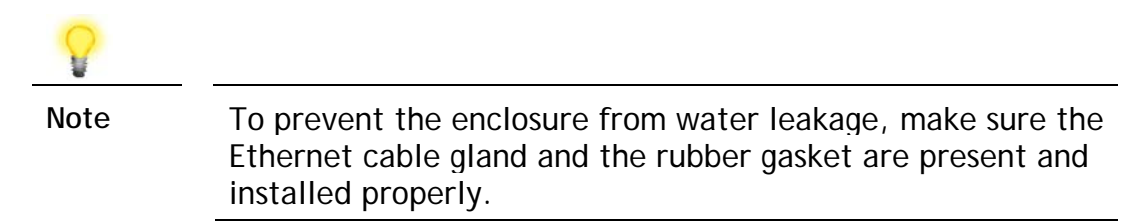

3. Inserting RJ-45 connector into the port.

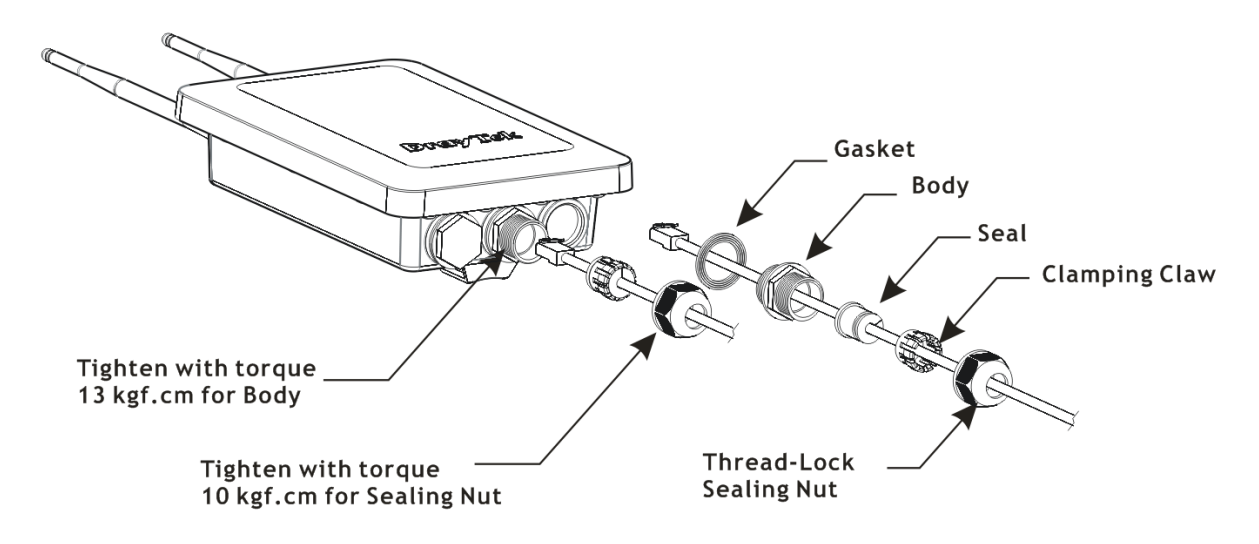

4. Use an adjustable wrench and tighten the thread-lock sealing nut with torque 10 kgf-cm.

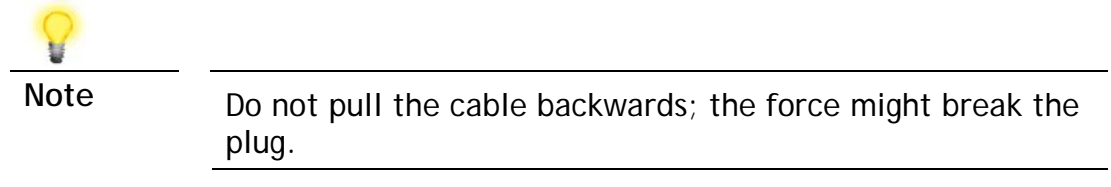

#### <span id="page-10-0"></span>**Reconnecting Ethernet Cable**

- 1. Loosen the thread-lock sealing nut.
- 2. Loosen the clamping claw and seal.
- 3. Loosen the body and washer.
- 4. Remove the cable.

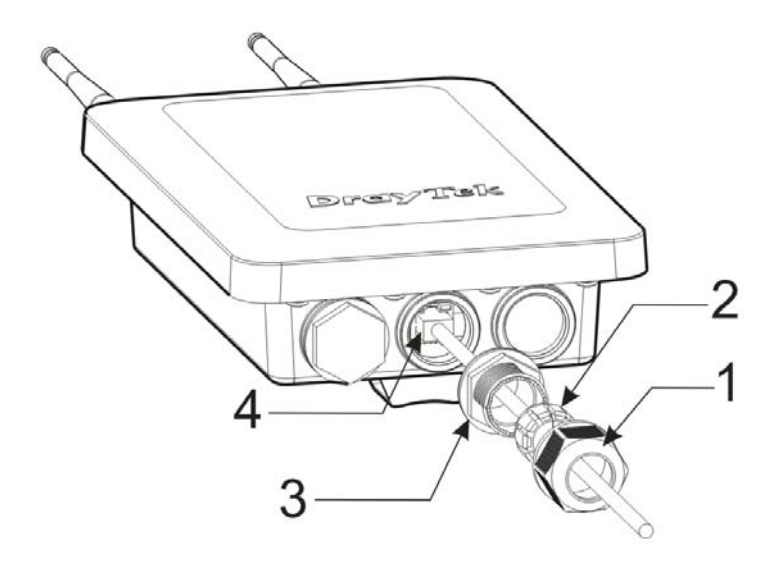

5. To reattach the cable, follow the above steps in reverse.

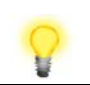

**Note** The diameter for the Ethernet cable shall be limited between 4.3mm to 5.9mm.

### <span id="page-11-0"></span>3.3 Pole Mount Installation – for VigorAP 918RPD

- 1. Find a suitable location for installing the access point.
- 2. Select a mounting point on a pole.
- 3. Attach the mount kit assembly to the mounting plate by locking four screws with the torque of 10 kgf-cm.

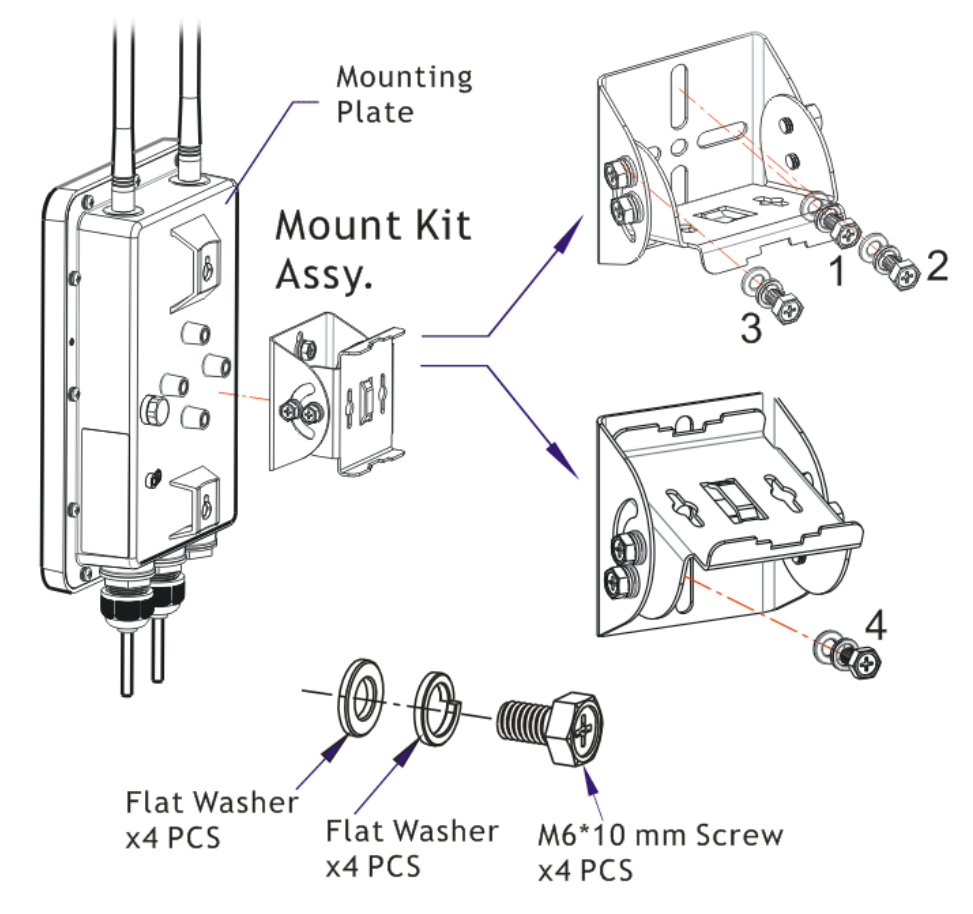

4. Insert the pipe clamp into the mount kit assembly.

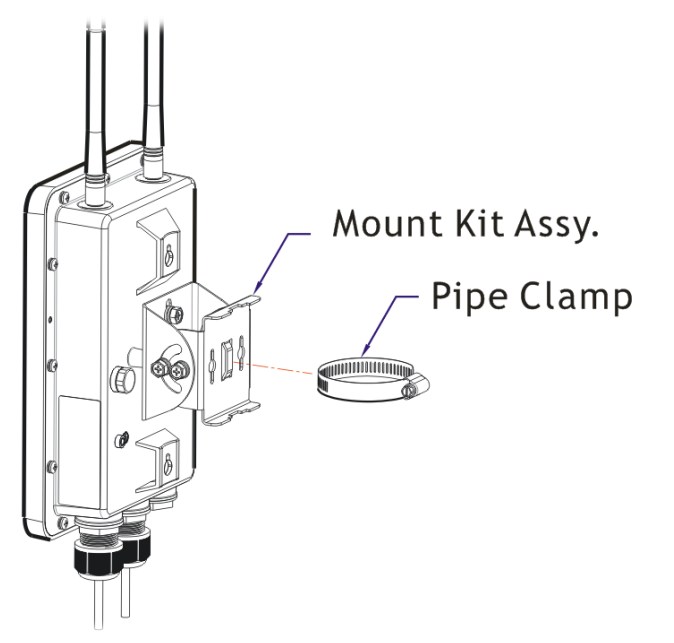

5. Press the pipe clamp to open it for clamping the pole.

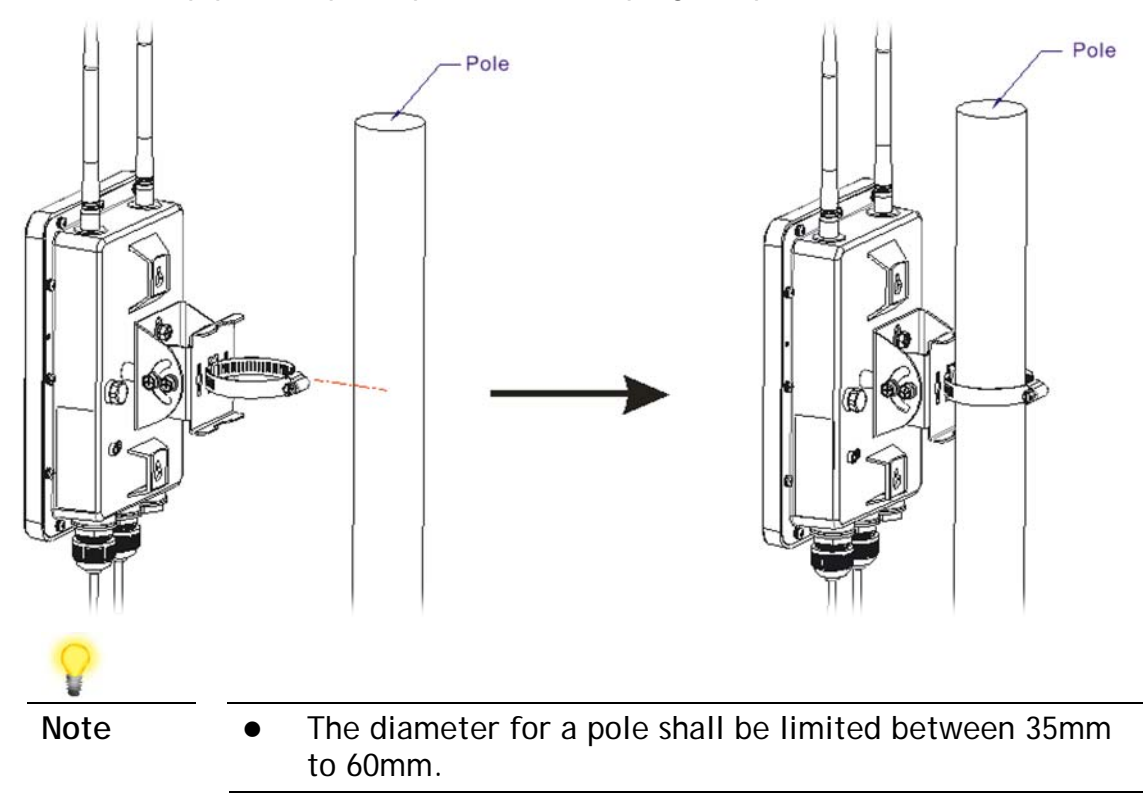

## <span id="page-12-0"></span>3.4 Pole Mount Installation – for VigorAP 918R

- 1. Find a suitable location for installing the access point.
- 2. Select a mounting point on a pole.
- 3. Insert the pipe clamp on the access point. Press the pipe clamp to open it for clamping the pole.

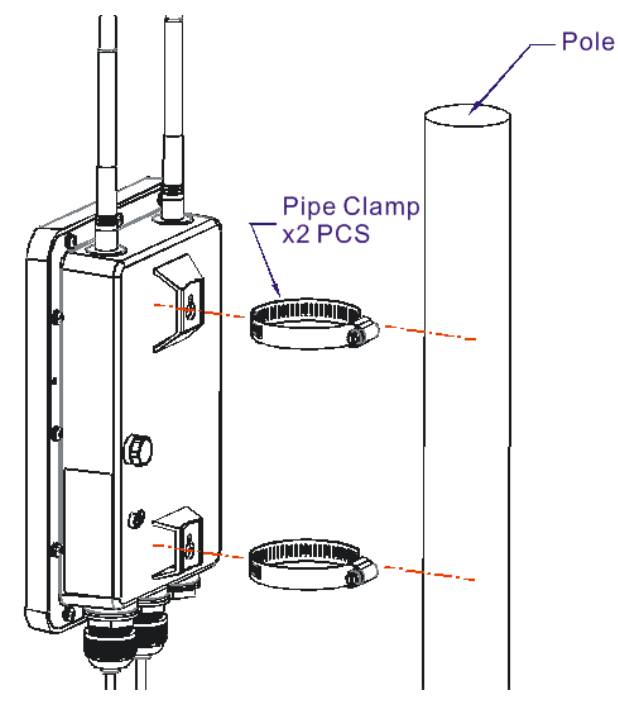

## <span id="page-13-0"></span>3.5 Wall Mount Installation – for VigorAP 918R

Refer to the following steps to mount the access point on the wall.

- 1. Find a suitable location for installing the access point.
- 2. Insert two pieces of anchor to the wall.
- 3. Lock the screws on the anchors.
- 4. Hang the access point on the anchors.

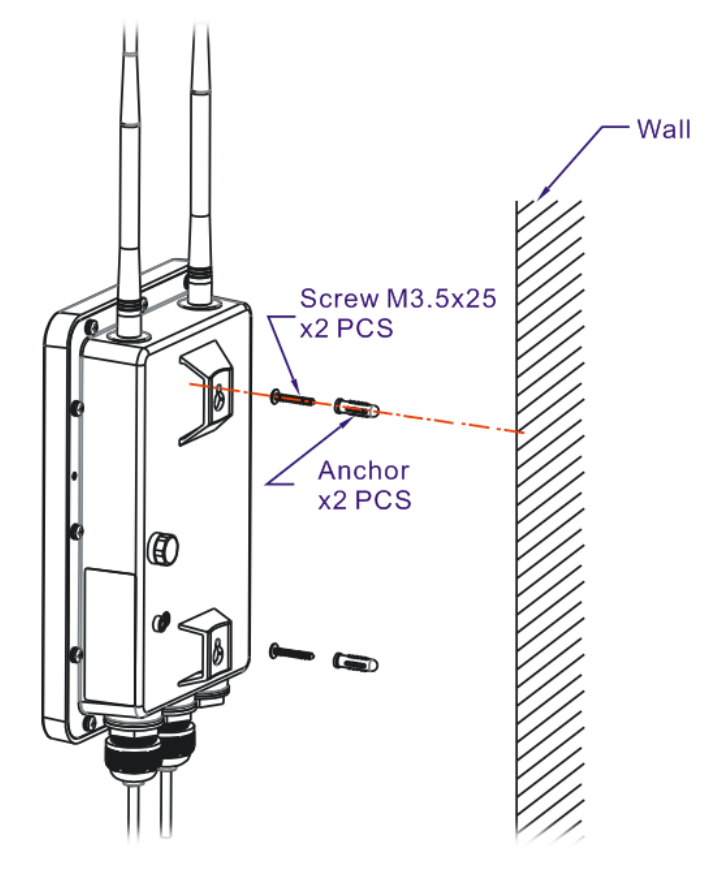

### <span id="page-13-1"></span>3.6 Grounding Access Point

In outdoor installations and before powering the access point with AC power, VigorAP must be grounded prior to wire installation.

1. Take out the ground cable from the mount kit.

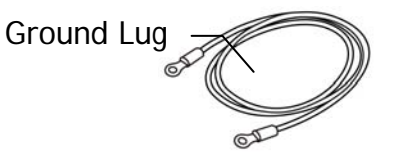

- 2. Insert a ground rod on the ground.
- 3. Strip the insulation for the ground lug.
- 4. Use the appropriate crimping tool to crimp the ground cable to the grounding lug.

5. Connect the ground rod and the VigorAP using the ground cable.

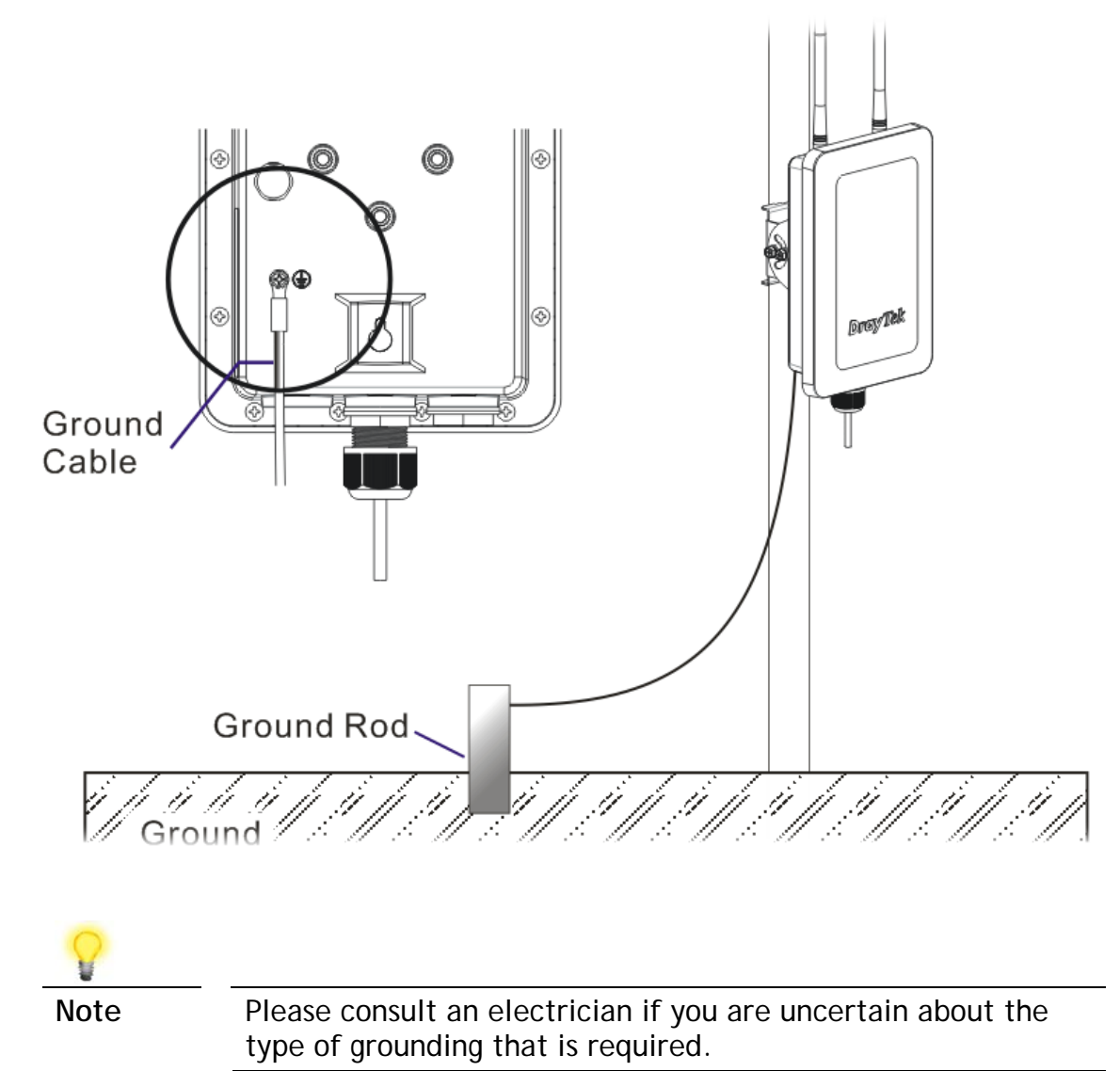

## <span id="page-15-0"></span>3.7 Powering Access Point

VigorAP 918R/RPD can be powered via the PoE input from an in-line power injector or a suitably powered switch port.

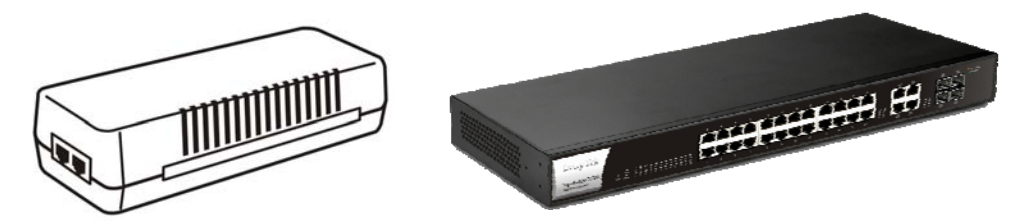

Before powering VigorAP, you should:

- Pay attention to local and national electrical codes.
- Not place the power injector / VigorSwitch in outdoor environment without any protection. Moisture might get into the power injector and cause a short circuit or possible fire.
- Not work on the system during periods of lighting activity to avoid the risk of electric shock, and do not connect or disconnect the Ethernet cables under bad weather.

Below shows two examples of connecting power for VigorAP 918R and VigorAP 918RPD.

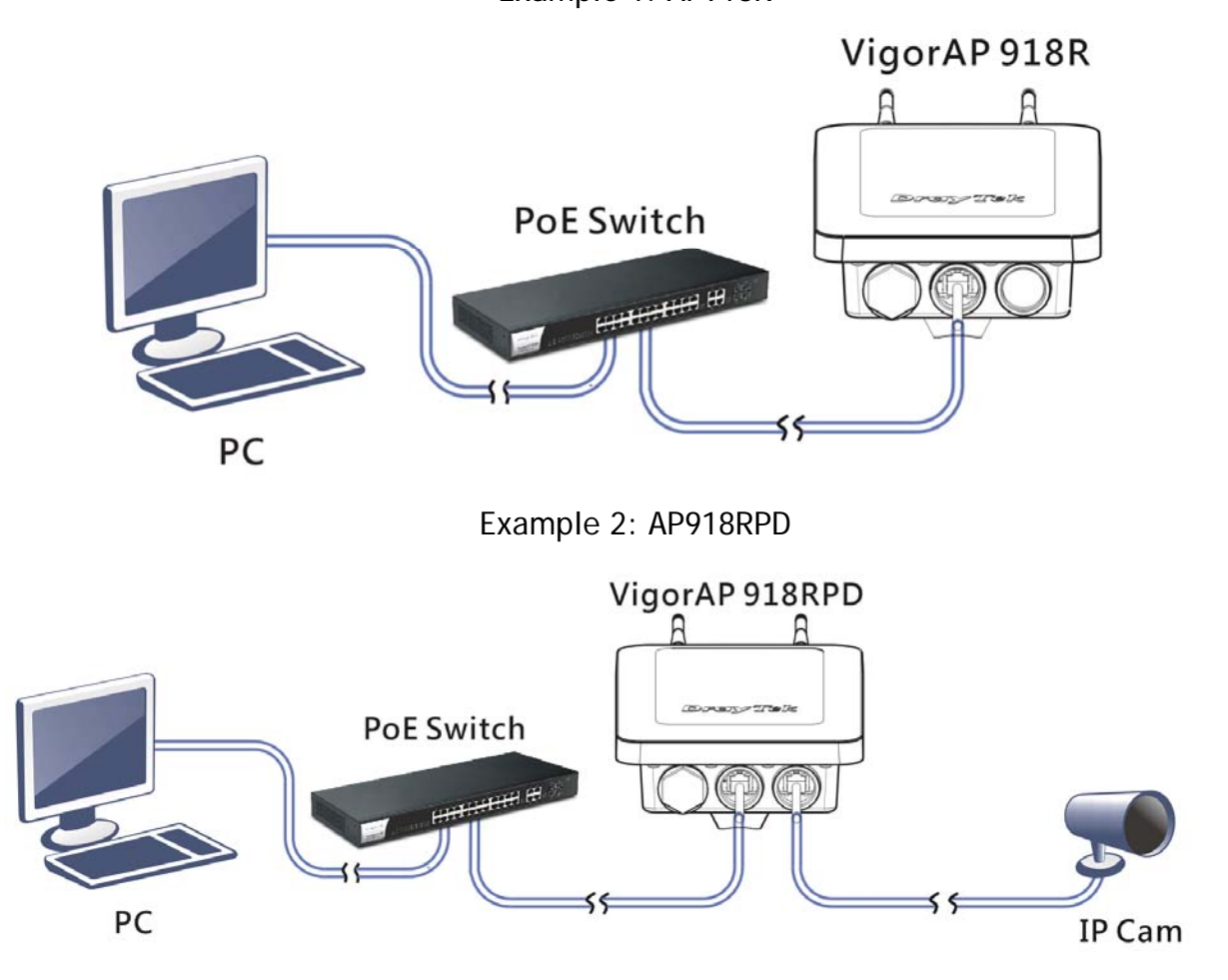

Example 1: AP918R

# <span id="page-16-0"></span>4. Connection and Configuration

This section will guide you through the configuration of the settings using a web browser.

- 1. Make sure your PC is connected to the router correctly.
- 2. Open a web browser on your PC and type **http://192.168.1.2.** A pop-up window will open asking you for a username and password. Please type "admin/admin" for Username/Password and click **Login.**

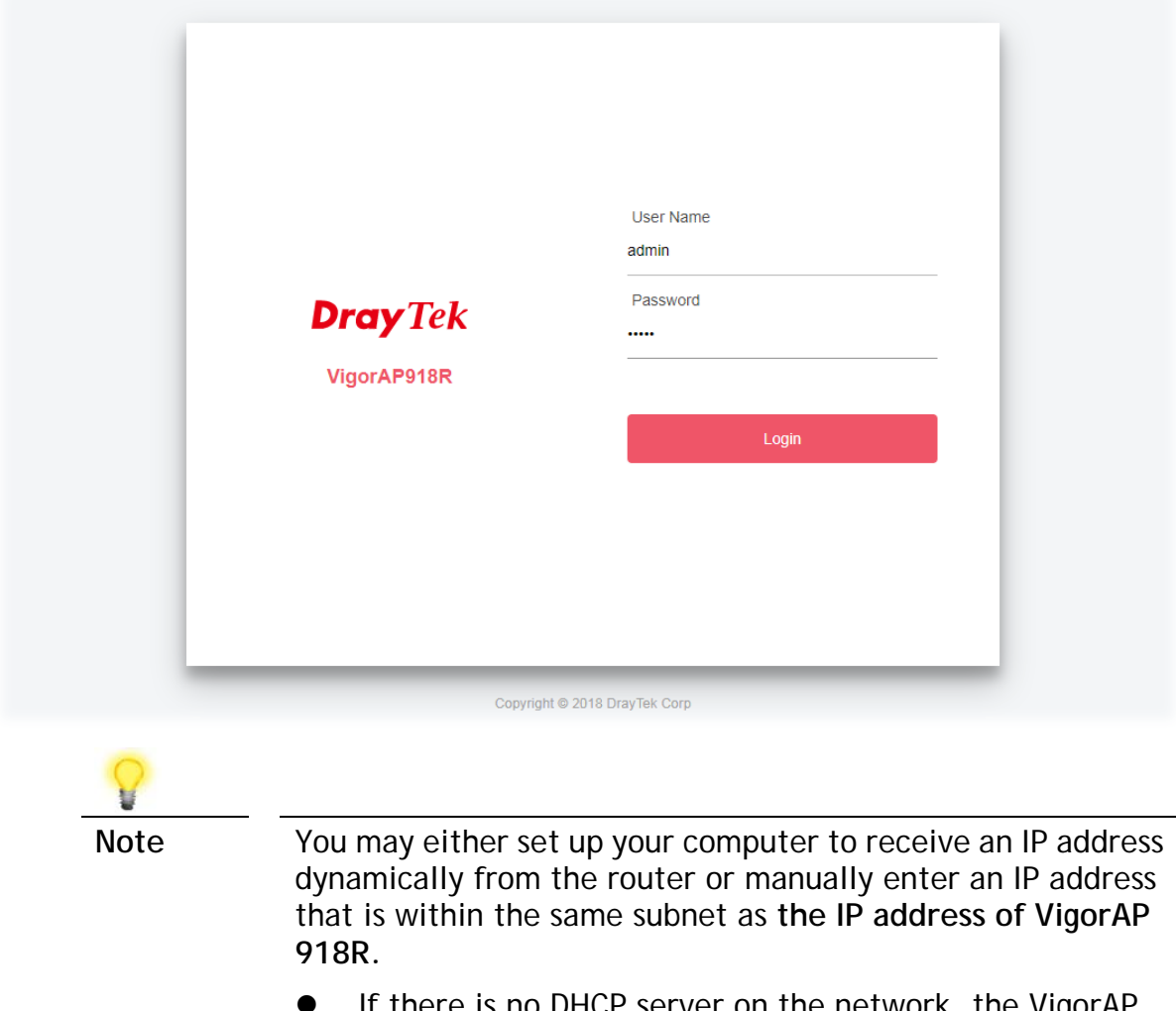

- If there is no DHCP server on the network, the VigorAP 918R will have an IP address of 192.168.1.2.
- If there is DHCP available on the network, the VigorAP 918R will receive its IP address via the DHCP server.
- 3. The **Main Screen** will be displayed.

## <span id="page-17-0"></span>Connected As a Mesh Node (in Mesh Network)

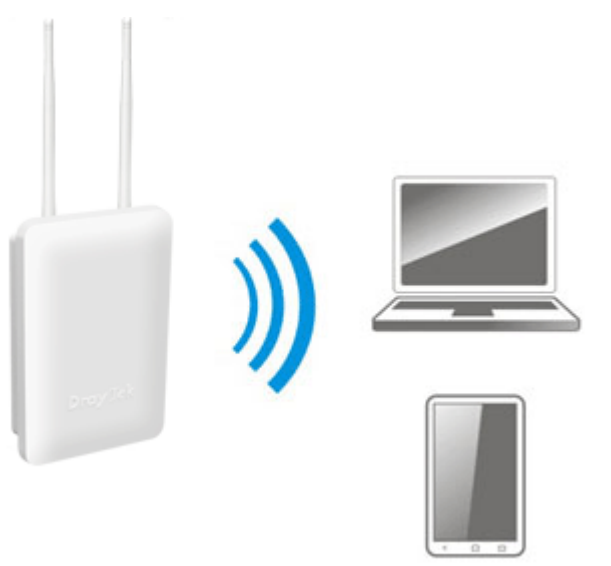

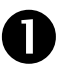

**Install VigorAP on the place you want.** 

As a mesh node, settings related to VigorAP series must be configured by a remote Mesh Root (e.g., VigorAP 918R) within the mesh network. The user must detect VigorAP 918R series via a Mesh Root to add it as a mesh node.

#### <span id="page-17-1"></span>Connected As an Access Point

As an access point, VigorAP 918R series must be connected to a router and configured in AP (Access Point) mode.

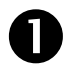

**Connect VigorAP to a Vigor router.** 

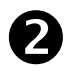

Use a twisted-pair cable with RJ-45 plugs at both ends, and plug into Ethernet device (e.g., Vigor router) and Ethernet port of VigorAP.

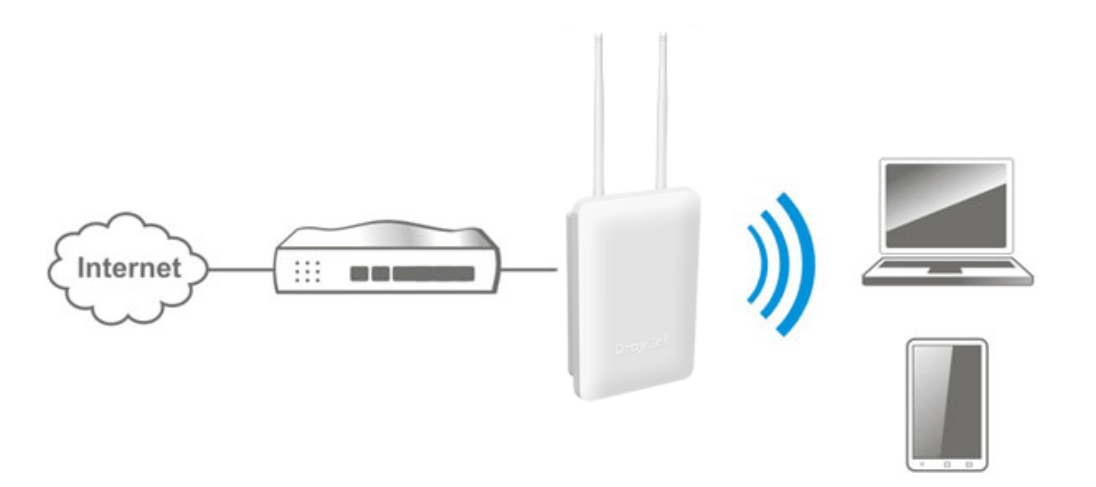

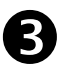

Configure VigorAP.

(a) First, open a web browser on your PC and type **https://192.168.1.2.** A pop-up window will open to ask for username and password.

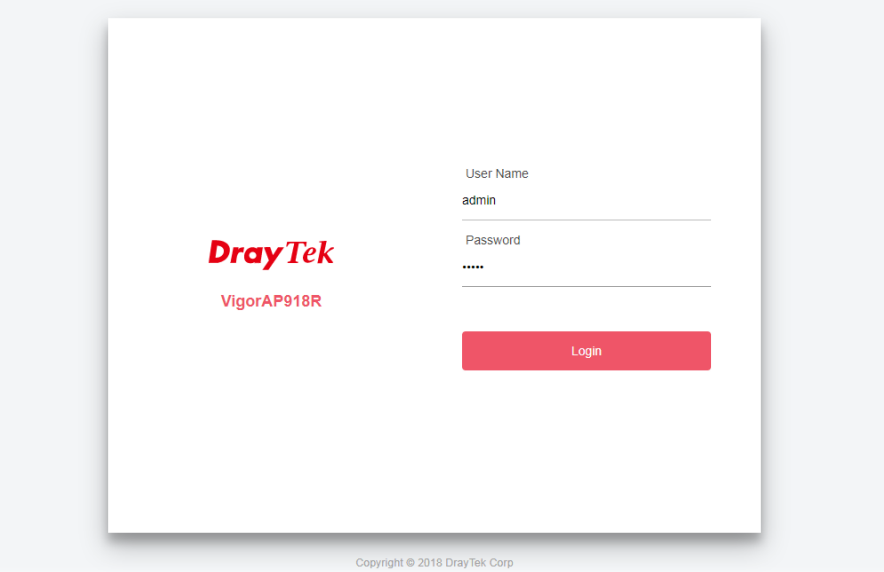

(b) After clicking **Login, Quick Start Wizard** for configuring wireless settings will appear as follows.

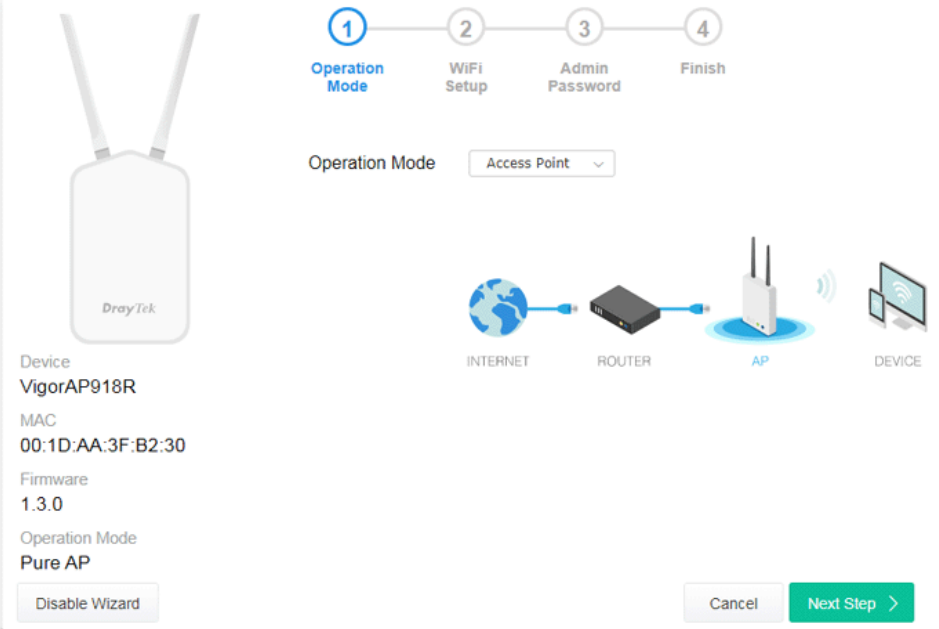

(c) Follow the on-screen steps to finish the network connection.

# <span id="page-19-0"></span>5. Customer Service

If the device cannot work correctly after trying many efforts, please contact your dealer/DrayTek for further help right away. For any questions, please feel free to send e-mail to "support@draytek.com".

#### <span id="page-19-1"></span>Be a Registered Owner

Web registration is preferred. You can register your Vigor device via http://www.draytek.com.

### <span id="page-19-2"></span>Firmware & Tools Updates

Due to the continuous evolution of DrayTek technology, all devices will be regularly upgraded. Please consult the DrayTek web site for more information on newest firmware, tools and documents.

[http://www.draytek.com](http://www.draytek.com/)

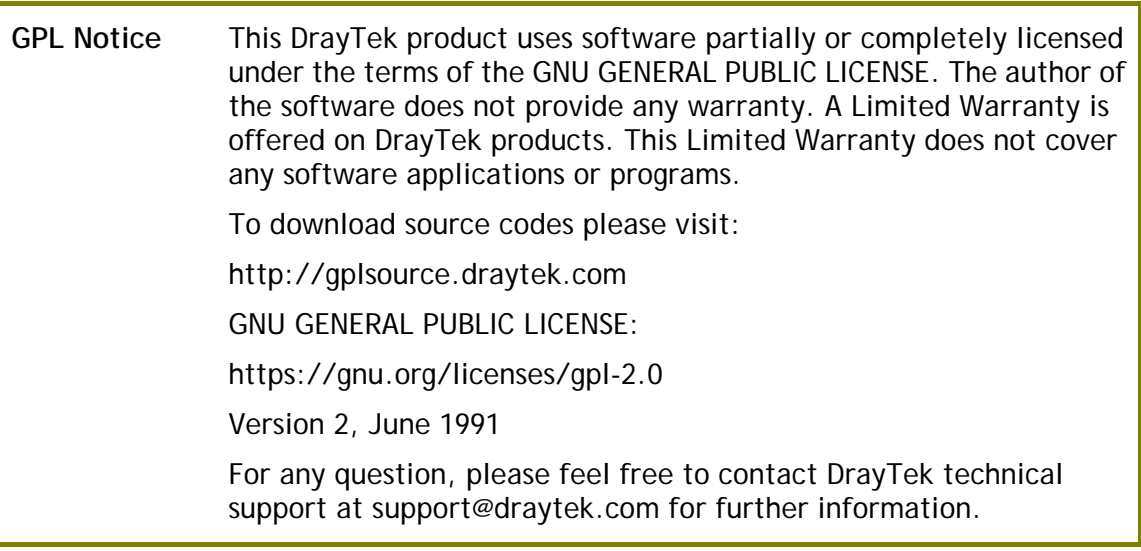